## User Guide

# intel.

## Taylors Falls Reference Design for Intel® Xeon® D Processors

#### Authors

#### <span id="page-0-0"></span>1 Introduction

Jayakumar Muthurajan

The Taylors Falls Reference Design for Intel® Xeon® D processors provides key information regarding the platform, network resources, CPU, and memory available for software development and deployment. It details the Best-Known Methods (BKM) and the benefits of following the BKMs. It also refers to the DPDK Performance reports and settings that are to be followed in the Taylors Falls platform.

This document is part of th[e Network Transformation Experience Kits.](https://networkbuilders.intel.com/network-technologies/network-transformation-exp-kits)

## **Table of Contents**

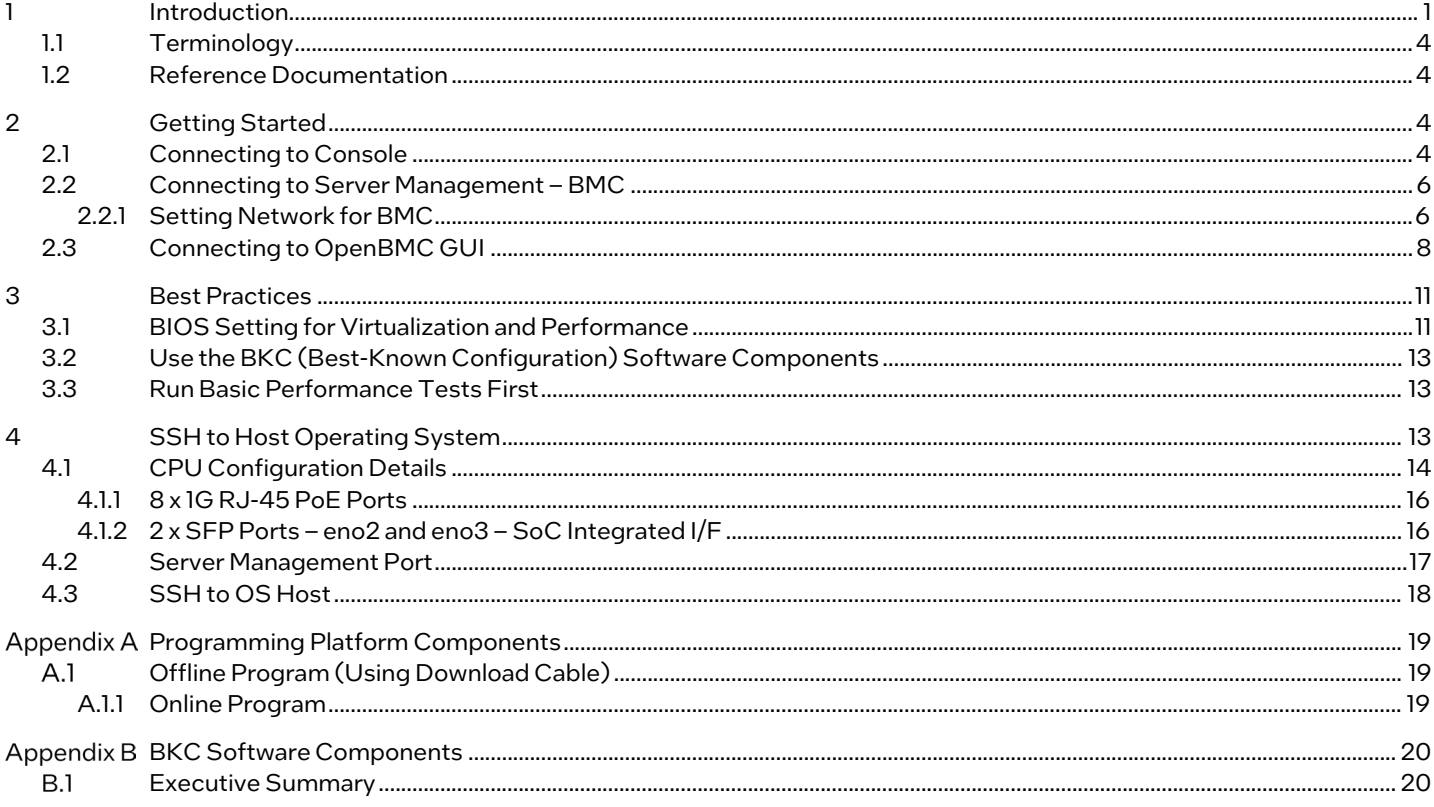

## **Figures**

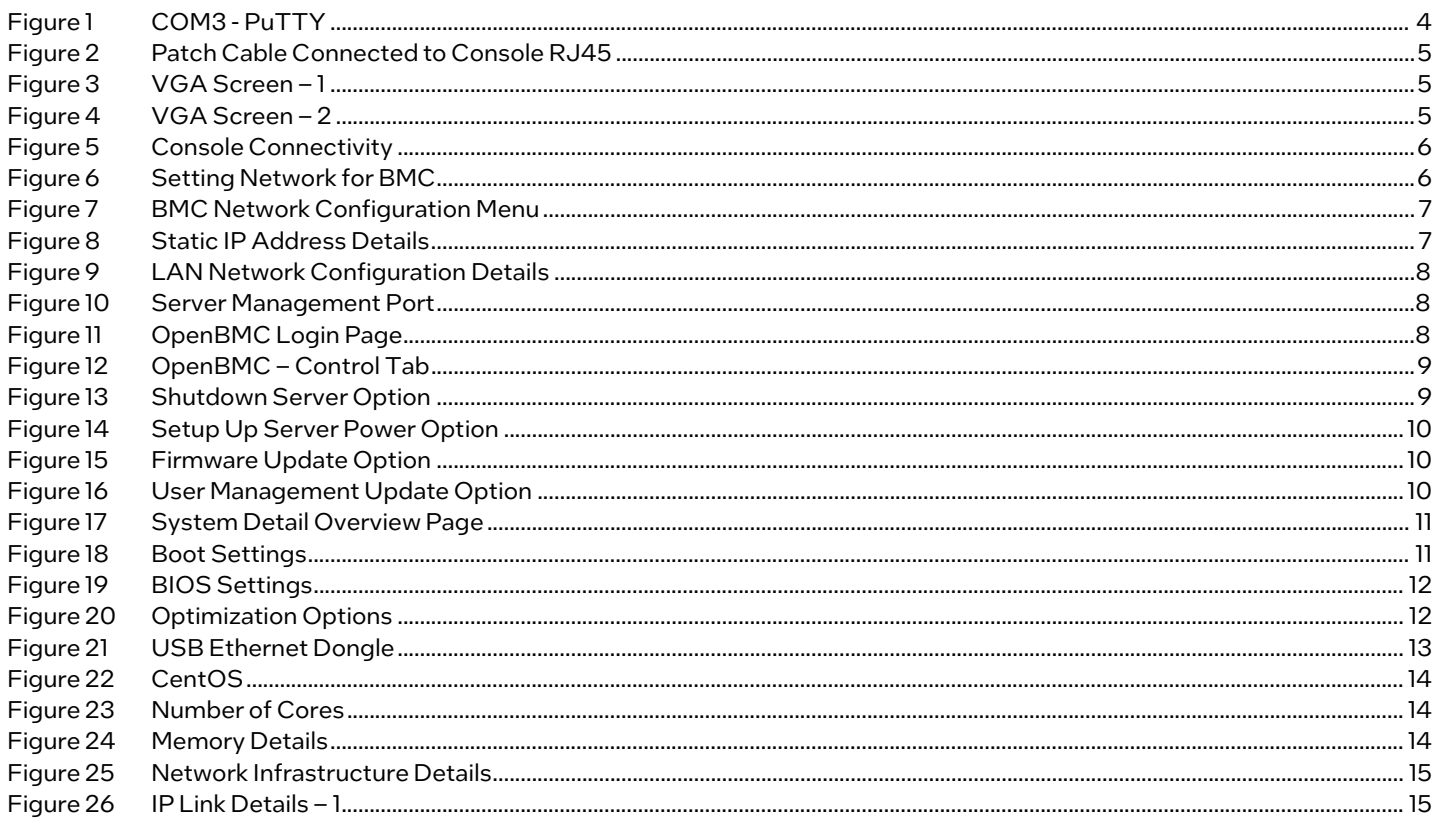

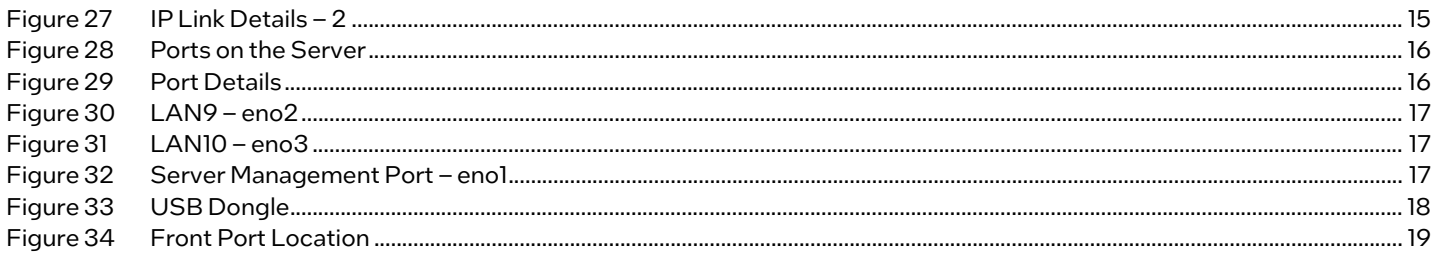

## **Tables**

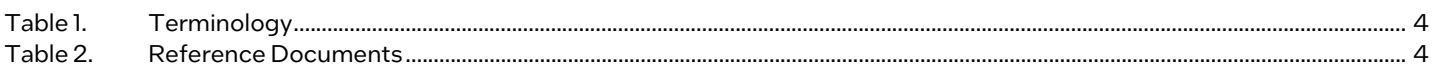

## **Document Revision History**

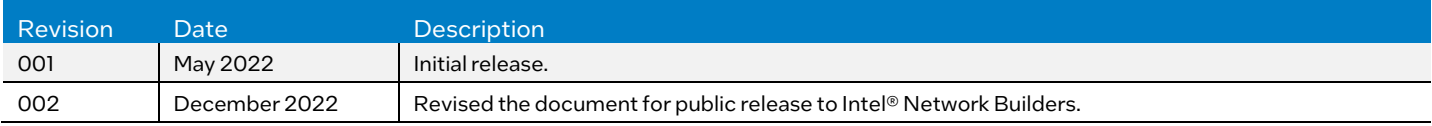

#### <span id="page-3-5"></span><span id="page-3-0"></span>1.1 Terminology

#### Table 1. Terminology

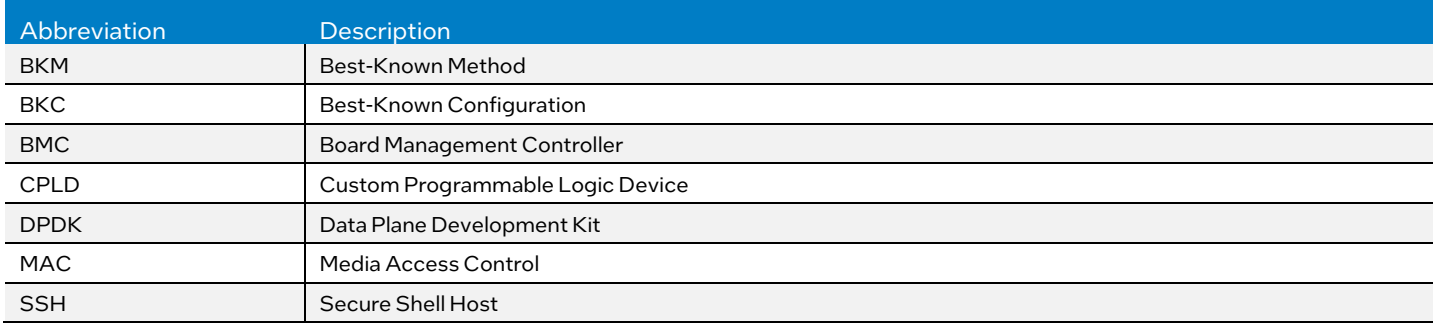

#### <span id="page-3-6"></span><span id="page-3-1"></span>1.2 Reference Documentation

#### Table 2. Reference Documents

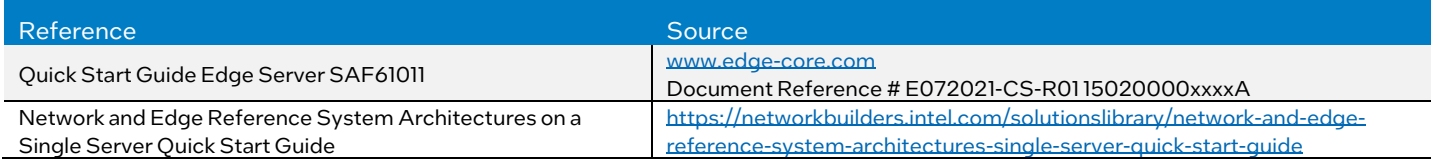

### <span id="page-3-2"></span>2 Getting Started

#### <span id="page-3-3"></span>2.1 Connecting to Console

The console connectivity is configured with serial connection: 115200 bps, 8 characters, No parity, One stop bit, 8 data bits, and No Flow Control.

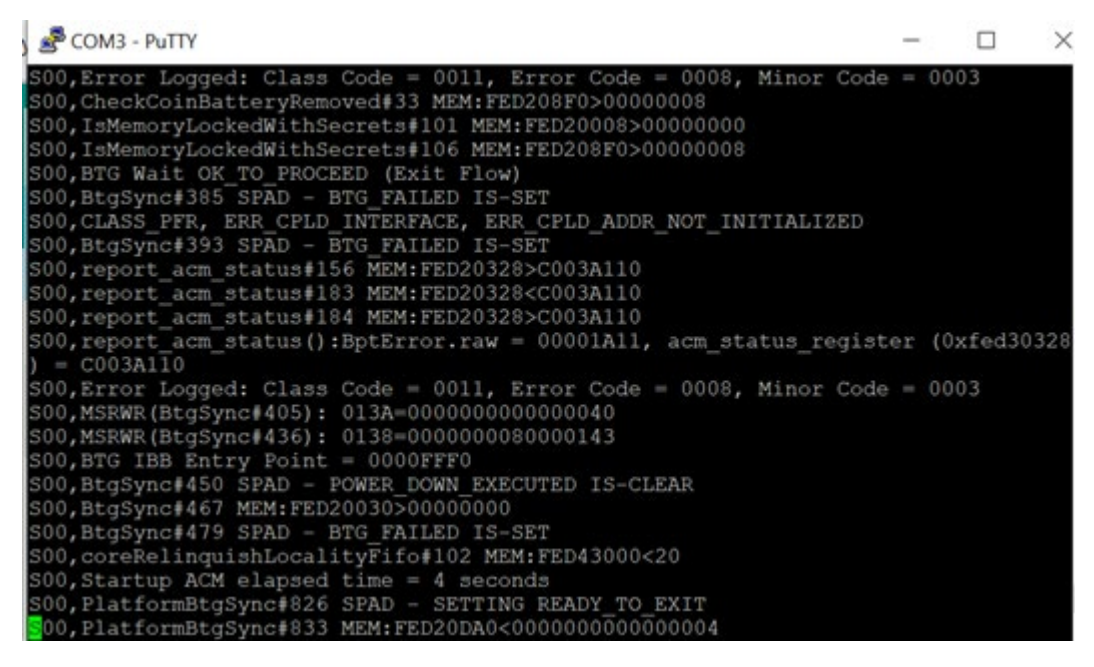

#### <span id="page-3-4"></span>Figure 1 COM3 - PuTTY

The following steps describe the process for console connectivity:

- 1. Look for the word "console" engraved on the front panel.
- 2. One end of the patch cable shown in the image below is connected to console RJ45. The other end (not shown) is connected to a USB port on your laptop with COM3 PuTTY.

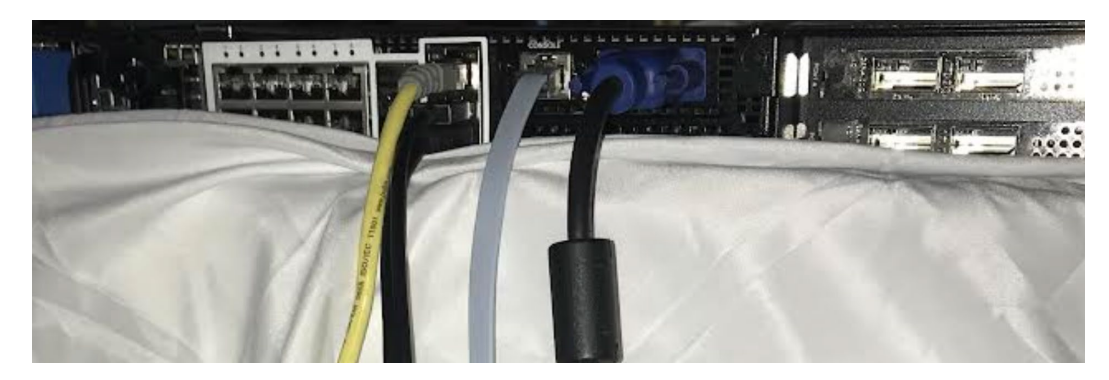

#### <span id="page-4-0"></span>Figure 2 Patch Cable Connected to Console RJ45

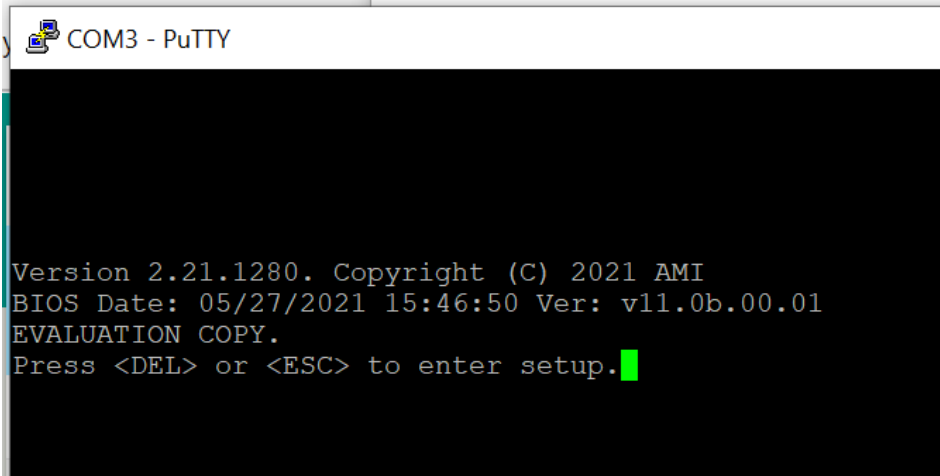

#### <span id="page-4-1"></span>Figure 3 VGA Screen – 1

3. Wait for some time for the message to appear on the VGA screen.

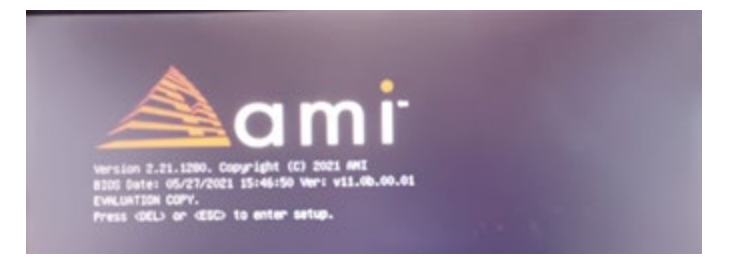

#### <span id="page-4-2"></span>Figure 4 VGA Screen – 2

4. Press Delete or ESC to set up the system. In addition to console connectivity shown in the figure with marking 5, another RJ45 interface is marked with 4. This is for the Board Management Controller (BMC). This interface is referred to as the Management Port; it is situated just above two USB ports.

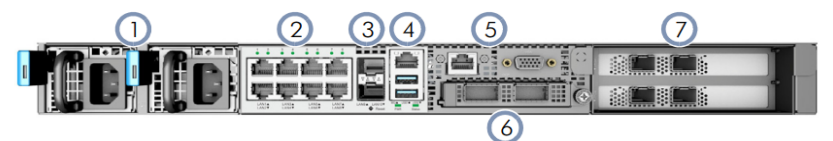

- 1. 2 x AC PSUs System LEDs
- 2.  $8 \times 1$ G RJ-45 PoE ports
- 3. 2 x 25G SFP28 ports
- 4. 1000BASE-T RJ-45 Management port, 2 x USB ports
- 5. Console, VGA ports

#### <span id="page-5-2"></span>Figure 5 Console Connectivity

#### <span id="page-5-0"></span>2.2 Connecting to Server Management – BMC

The Server Management Connectivity (Port) to BMC is located in the center of the server. It is located above the two USB connections - BMC (Channel 1) RJ45. This is the BMC connection. I[n Figure 6,](#page-5-3) a yellow color patch cable is connected to the management port – it is used for only connecting to BMC and not to the host OS.

Note: Do not use Management Port for SSH to the operating system. It should be solely used for BMC control and configuration.

#### <span id="page-5-1"></span>2.2.1 Setting Network for BMC

I[n Figure 6,](#page-5-3) the yellow patch cable has one end connected to the platform's Management Port Interface and the other end to the switch/router of the local network.

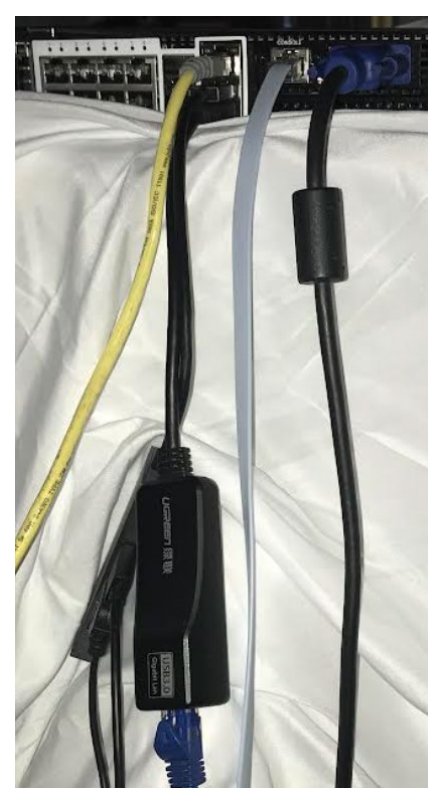

#### <span id="page-5-3"></span>Figure 6 Setting Network for BMC

The following steps show how to set up the network for BMC.

1. Go to Server Management tab and select BMC Network Configuration sub-menu.

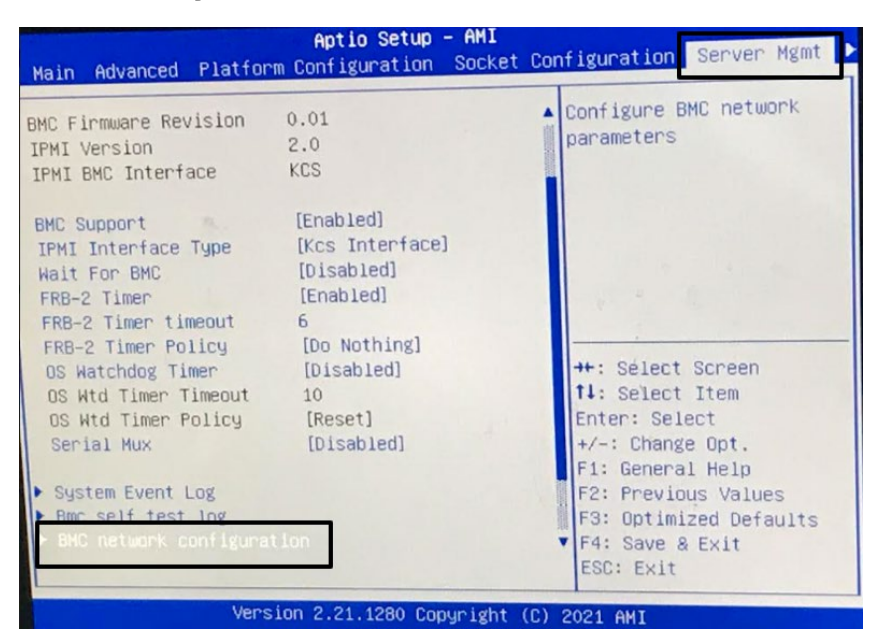

#### <span id="page-6-0"></span>Figure 7 BMC Network Configuration Menu

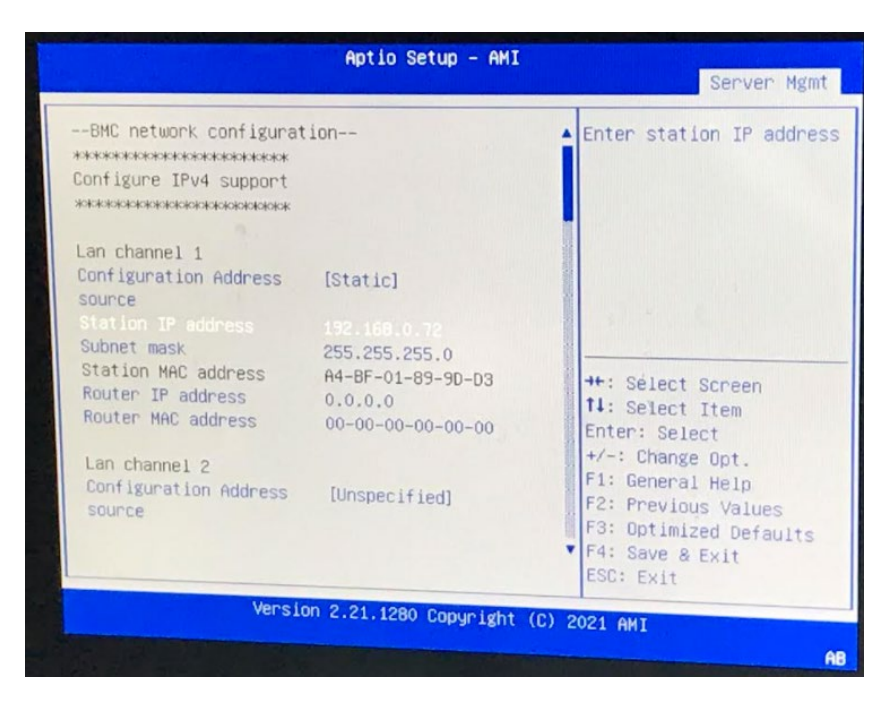

#### <span id="page-6-1"></span>Figure 8 Static IP Address Details

The screen in **Figure 9** appears displaying the range for addresses in the router.

Note: The above BMC static address should fall outside that range.

## **Basic - DHCP**

Every device on the network needs to have an IP address that is unique to the network. You can manually assign these IP addresses, but as devices move from one network to another, you will need to change the address to one on that network.  $(more)...$ 

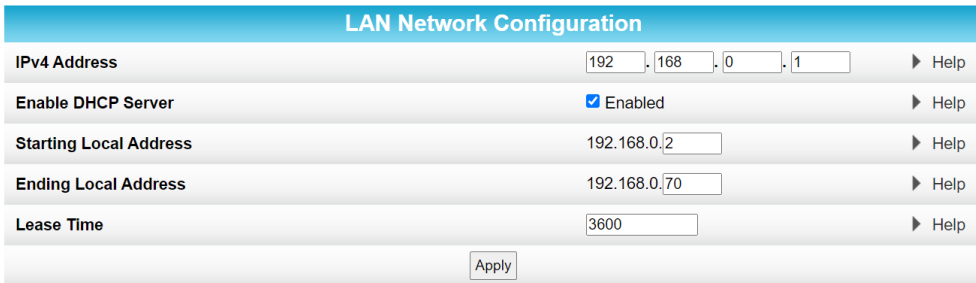

#### <span id="page-7-1"></span>Figure 9 LAN Network Configuration Details

2. Make sure you can ping the Server Management Port as shown in **Figure 10**.

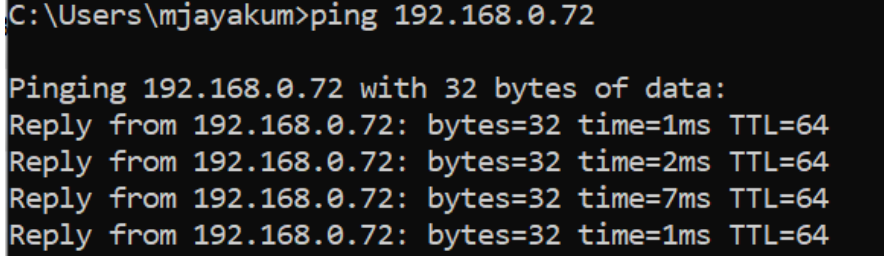

<span id="page-7-2"></span>Figure 10 Server Management Port

#### <span id="page-7-0"></span>2.3 Connecting to OpenBMC GUI

3. Enter the BMC using the web URL [https://192.168.0.72](https://192.168.0.72/) and enter the login details

<span id="page-7-3"></span>Note: Use the user/password written on the box. For initial systems shipped, contact your Intel representative for the login credentials.

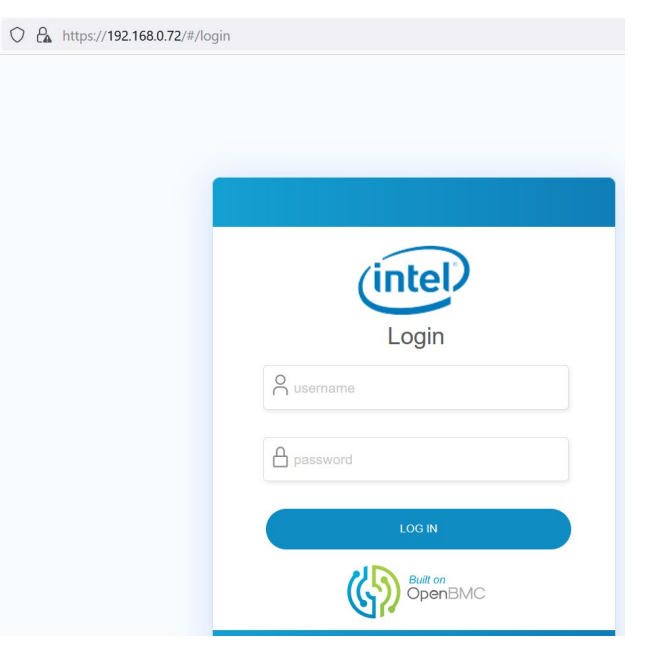

The following screenshots are self-explanatory to perform server management tasks.

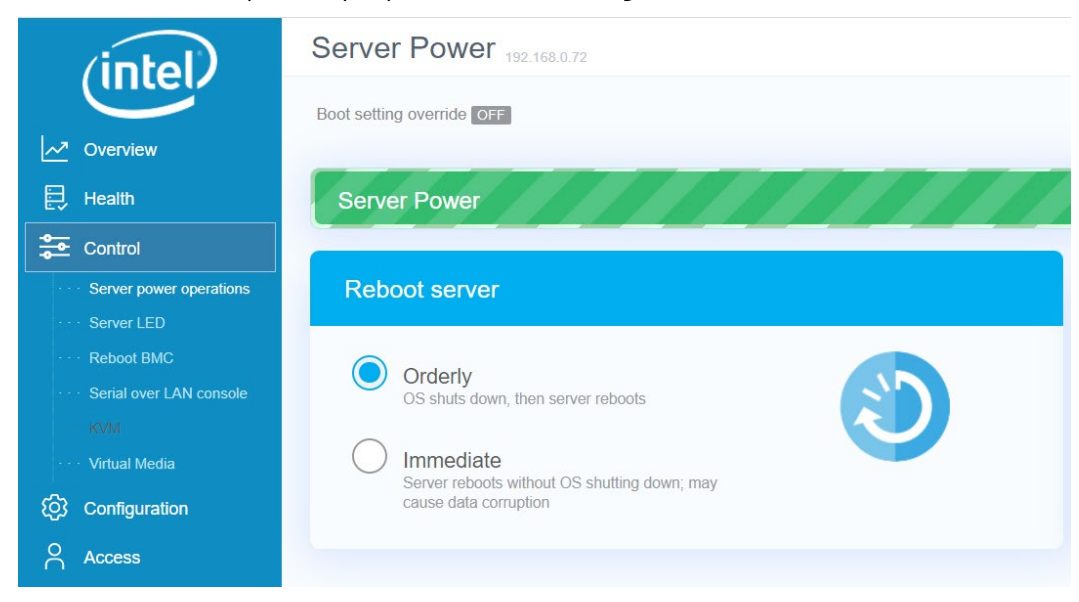

Figure 12 OpenBMC – Control Tab

<span id="page-8-1"></span><span id="page-8-0"></span>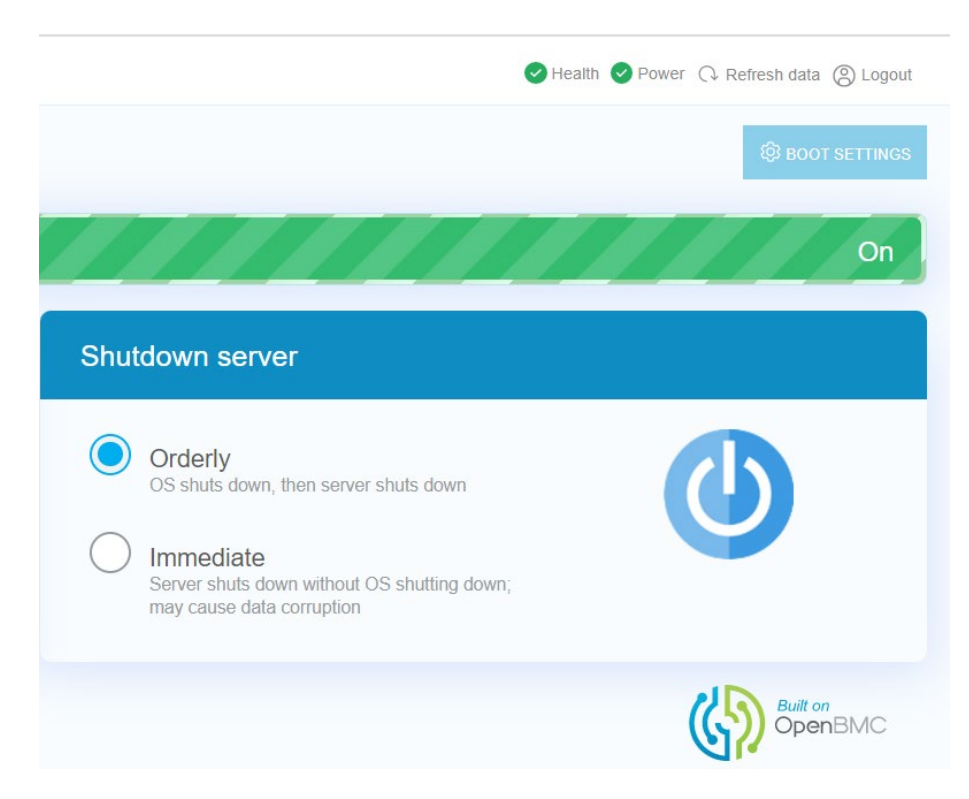

Figure 13 Shutdown Server Option

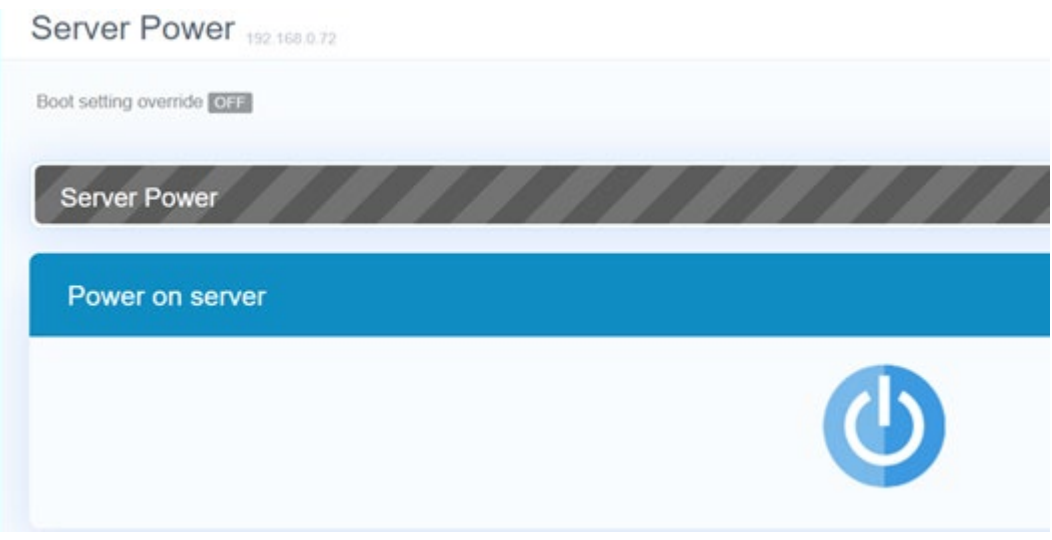

#### <span id="page-9-0"></span>Figure 14 Setup Up Server Power Option

Firmware is one of the key components in managing initial boot and monitoring the platform during normal operation. Ensuring that the system is equipped with the latest available version is key to maintaining an optimally performant system. OpenBMC provides an easy to use interface to allow the upgrade of firmware on the Taylor Falls platform.

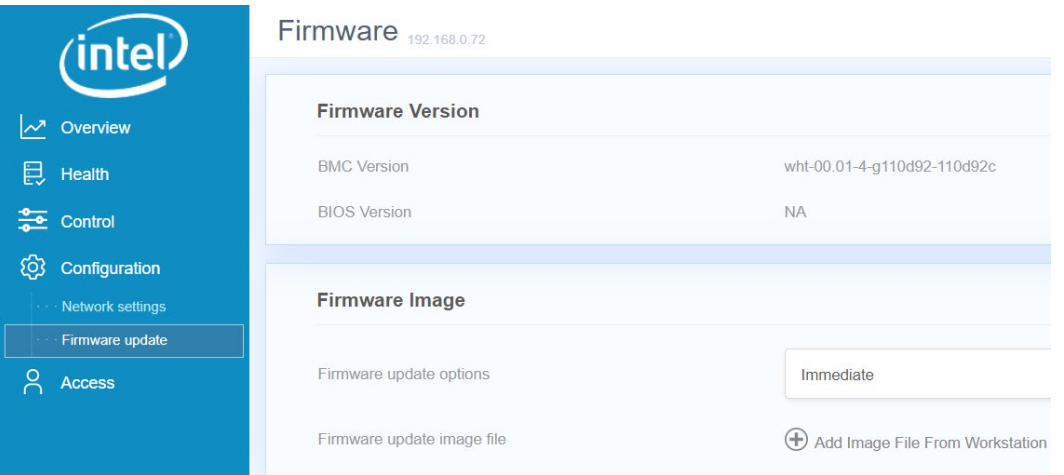

#### <span id="page-9-1"></span>Figure 15 Firmware Update Option

Similarly, the OpenBMC provides extensive detail on users on the system, as well as details on their privileges.

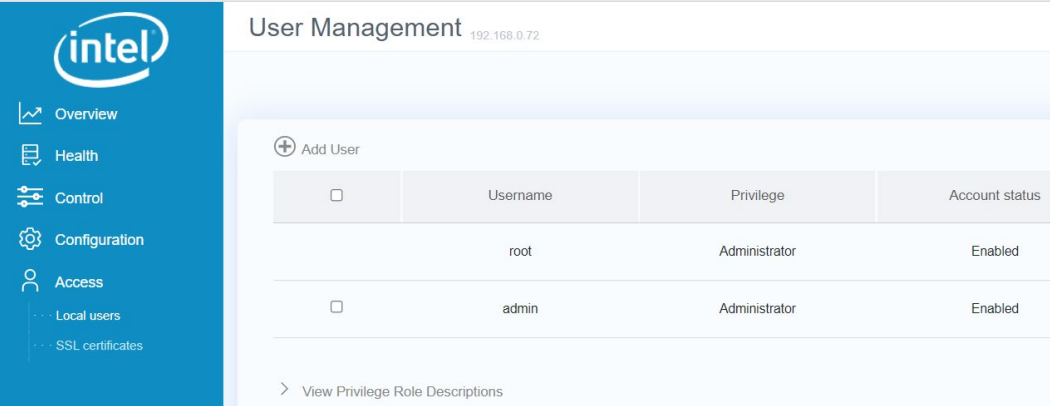

<span id="page-9-2"></span>Figure 16 User Management Update Option

[Figure 17](#page-10-2) shows an overview of the system information on the latest firmware version, MAC addresses of connected networking devices, available IP addresses, and details on the baseboard management controller.

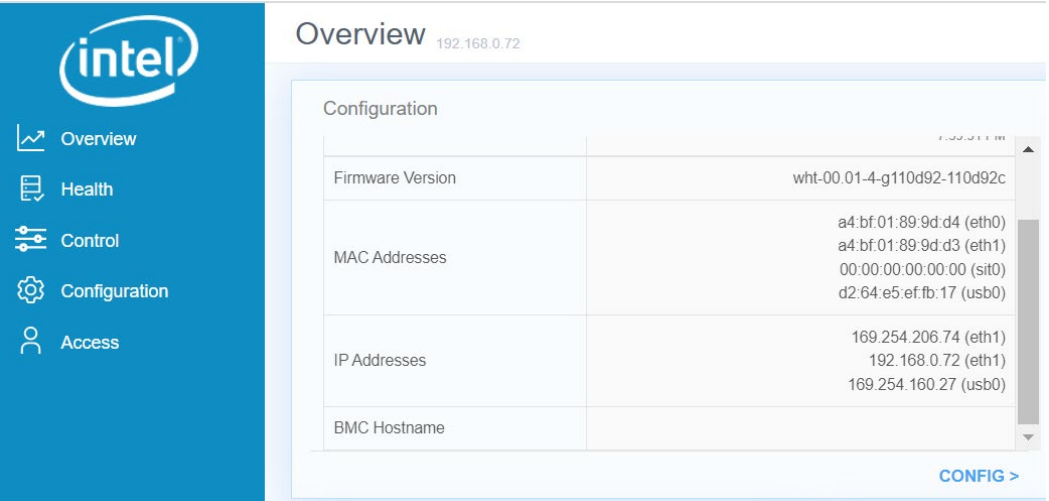

#### <span id="page-10-2"></span>Figure 17 System Detail Overview Page

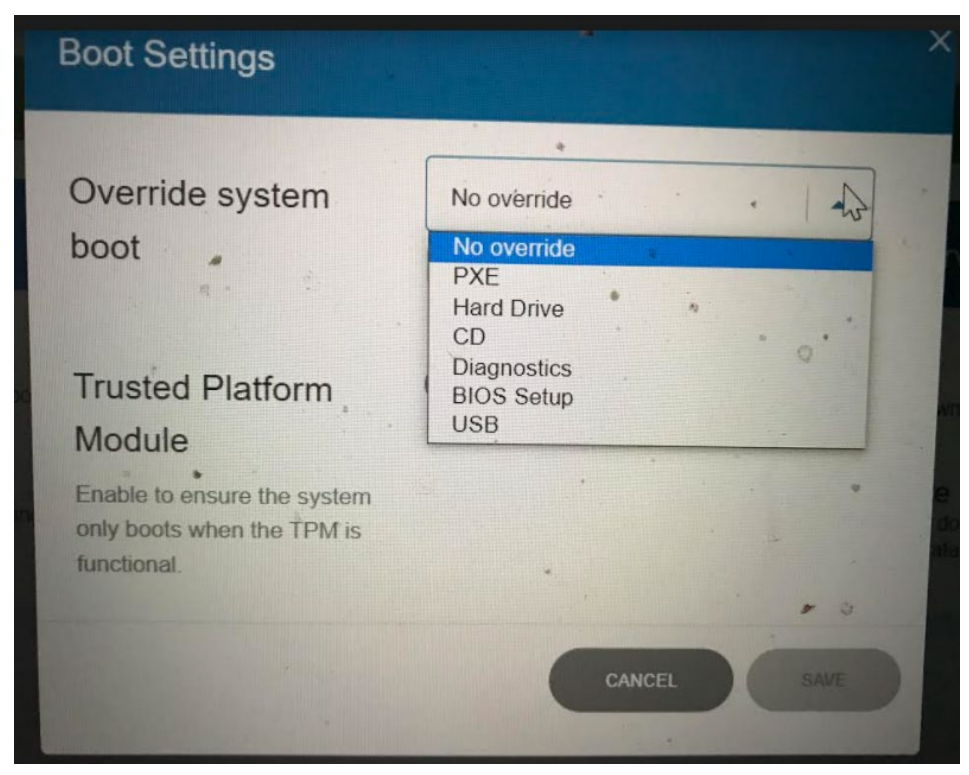

#### <span id="page-10-3"></span>Figure 18 Boot Settings

#### <span id="page-10-0"></span>3 Best Practices

#### <span id="page-10-1"></span>3.1 BIOS Setting for Virtualization and Performance

This section details the steps to set the BIOS for optimized platform settings and SSH to operating system settings.

The following tabs are displayed on the BIOS setup screen:

- Main
- Advanced
- Platform Configuration
- Socket Configuration

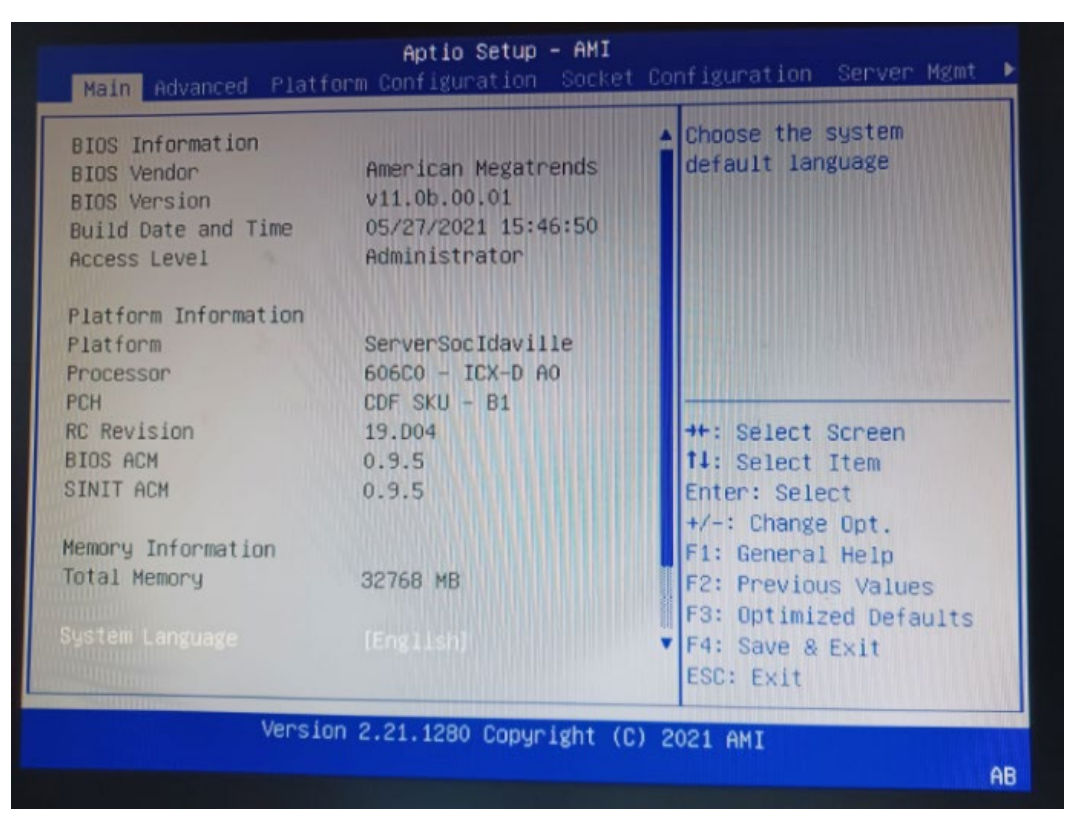

#### <span id="page-11-0"></span>Figure 19 BIOS Settings

- 1. For virtualization to function properly, in the system setup, Enable VT-d. By default, it comes disabled.
- 2. For virtualization, Enable SR-IOV set up if it is disabled.

Note: Go through all the BIOS settings to suit your performance requirement.

It is important to set the system at performance mode instead of power optimization mode in case you do not want packet drops. This is achieved by setting sleep states, C-states, frequency governor, P-states, and turbo appropriately.

Note: It is assumed that you are familiar with DPDK data plane performance optimization settings.

- 1. Refer to th[e Intel Ethernet's Performance Report with DPDK 22.03](https://fast.dpdk.org/doc/perf/DPDK_22_03_Intel_NIC_performance_report.pdf) and apply the settings mentioned in the DPDK Performance Report to set the optimizations.
- 2. Add all optimizations as per the requirement. The DPDK Performance Report has setting optimizations options ISOLCPU, nohz, no rcu\_cb as shown i[n Figure 20,](#page-11-1) for example.

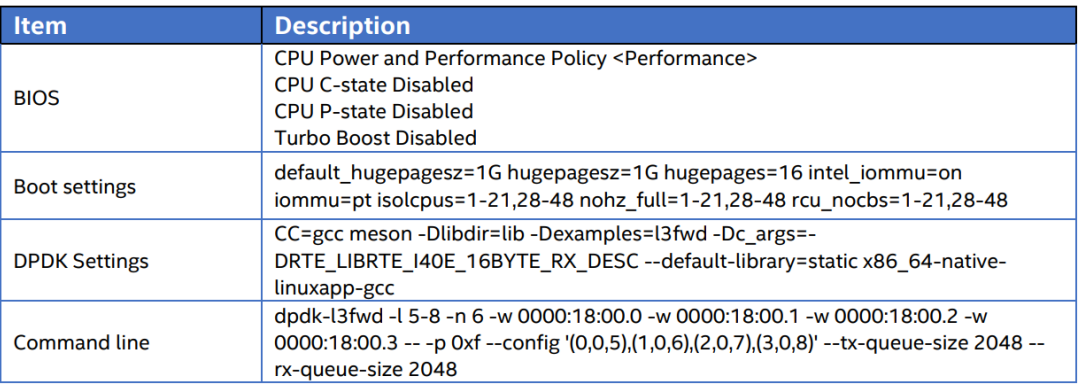

#### <span id="page-11-1"></span>Figure 20 Optimization Options

- Note: For full optimization, refer to the DPDK Performance Report and perform each step.
	- 3. Press F4 to save and continue to the operating system.

## <span id="page-12-0"></span>3.2 Use the BKC (Best-Known Configuration) Software Components

Use only the BKC platform configuration and BKC software components. Use the matching BKC specific to your application usage. Insist on this and contact your Intel platform provider for the BKC configuration and components.

## <span id="page-12-1"></span>3.3 Run Basic Performance Tests First

Before running your application, run the basic performance tests as detailed in the Performance Report.

It is understandable that you may be eager to run your application right away on the platform. However, it has been proven that taking the right approach reduces your time to market greatly.

First, run the basic performance tests as provided in the Performance Report. It is the BKC configuration and that is the software stack that has been verified and the performance numbers are published. Afterthe test is performed, a report is generated with exact performance numbers; this helps to set the platform for correct tuning.

If you skip the above step and go to your application directly, it is not confirmed that the platform and BKC settings are optimum. The application runs directly on a non-optimized system; there is no benchmark to compare.

It is strongly recommended to follow the right approach of running the performance tests with a proven software stack as shown in th[e Intel Ethernet's Performance Report with DPDK 22.03](https://fast.dpdk.org/doc/perf/DPDK_22_03_Intel_NIC_performance_report.pdf)

## <span id="page-12-2"></span>4 SSH to Host Operating System

Now let us look how to SSH to the host operating system. Since the Management Port is used for BMC accesses only, for SSH to the operating system, in this writeup, a USB Ethernet dongle is used as shown i[n Figure 21.](#page-12-3)

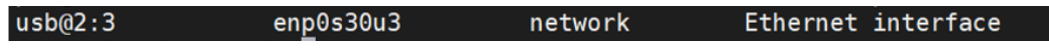

[Figure 21](#page-12-3) shows a USB ethernet dongle. You can also use any of the other 8 x 1G ports

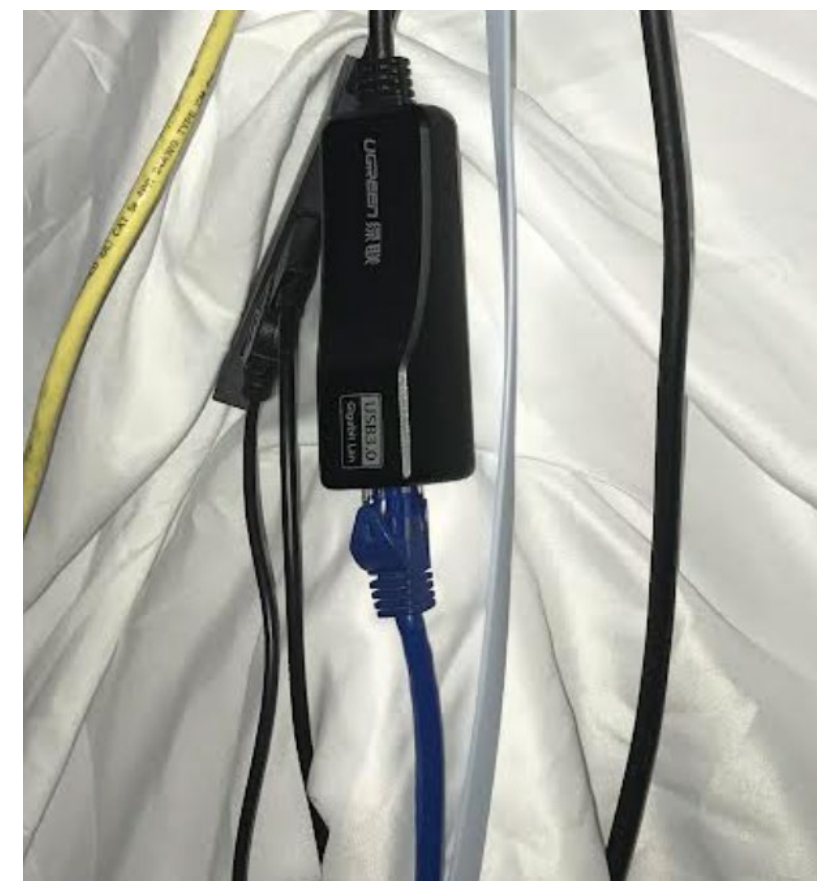

#### <span id="page-12-3"></span>Figure 21 USB Ethernet Dongle

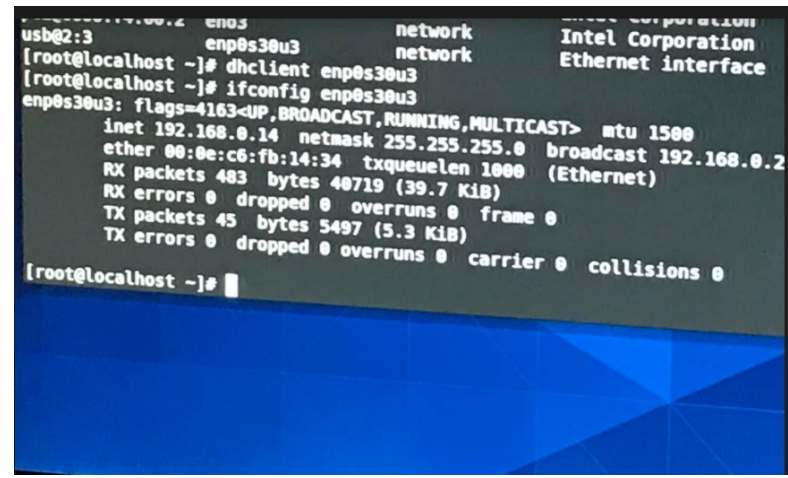

#### <span id="page-13-1"></span>Figure 22 CentOS

For the CentOS operating system installed, enter the username provided by your Intel representative. This may vary from system to system. Please consult your system provider for login information.

#### <span id="page-13-0"></span>4.1 CPU Configuration Details

1. How many cores are in the system?

There are 20 cores shown in the first screenshot for the command "cat /proc/cpuinfo".

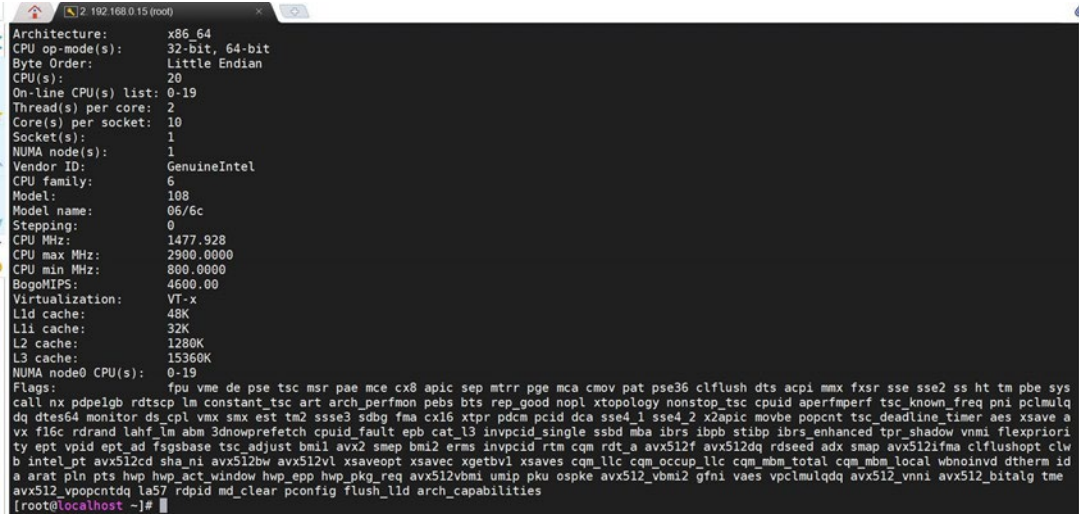

#### <span id="page-13-2"></span>Figure 23 Number of Cores

2. How much memory comes with the system?

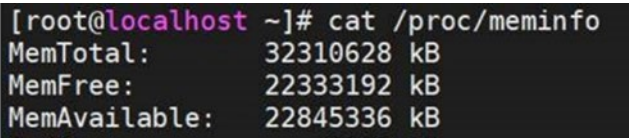

#### <span id="page-13-3"></span>Figure 24 Memory Details

#### 3. What is the Network Infrastructure?

lshw -C net -businfo

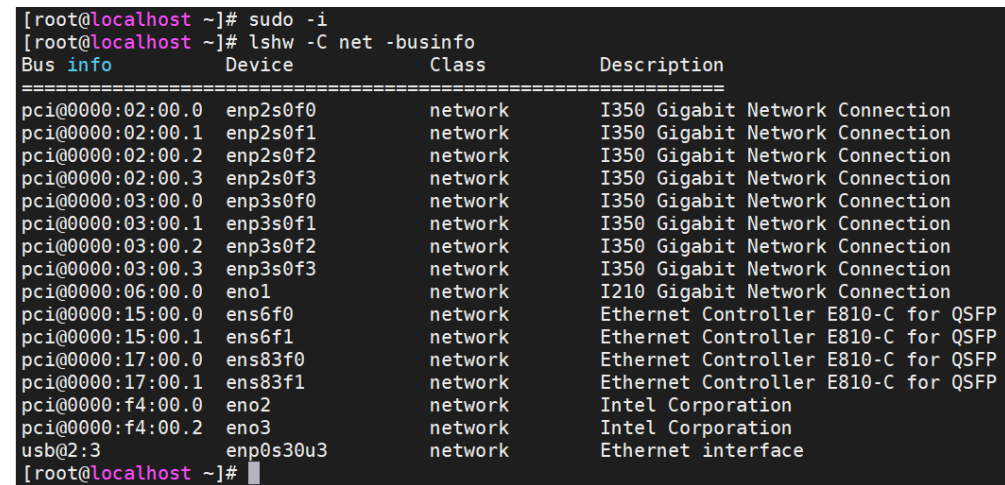

#### <span id="page-14-0"></span>Figure 25 Network Infrastructure Details

#### 4. IP Link Show

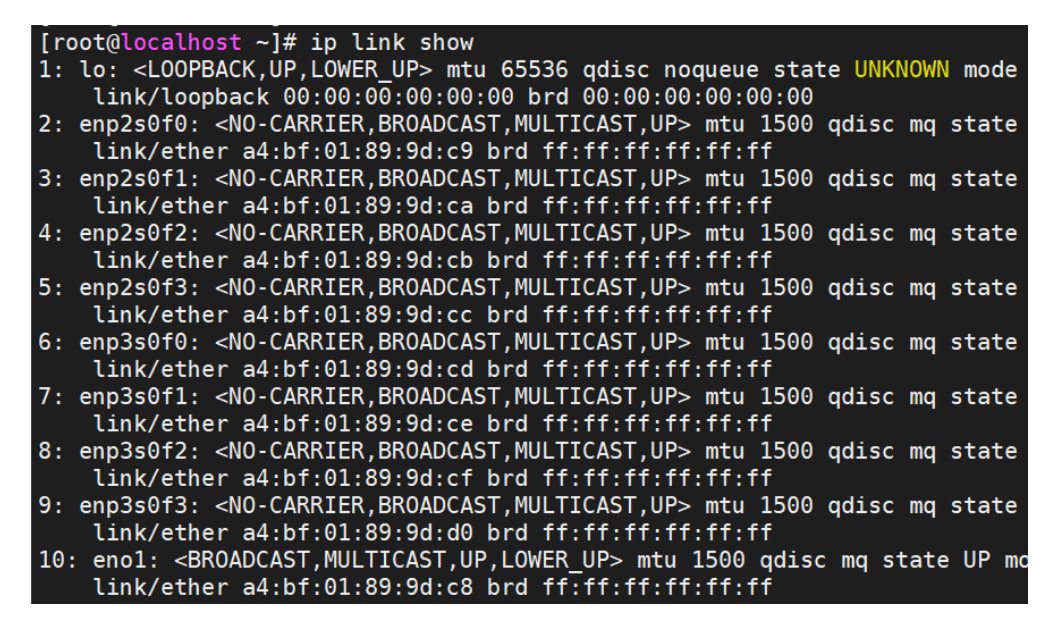

#### <span id="page-14-1"></span>Figure 26 IP Link Details – 1

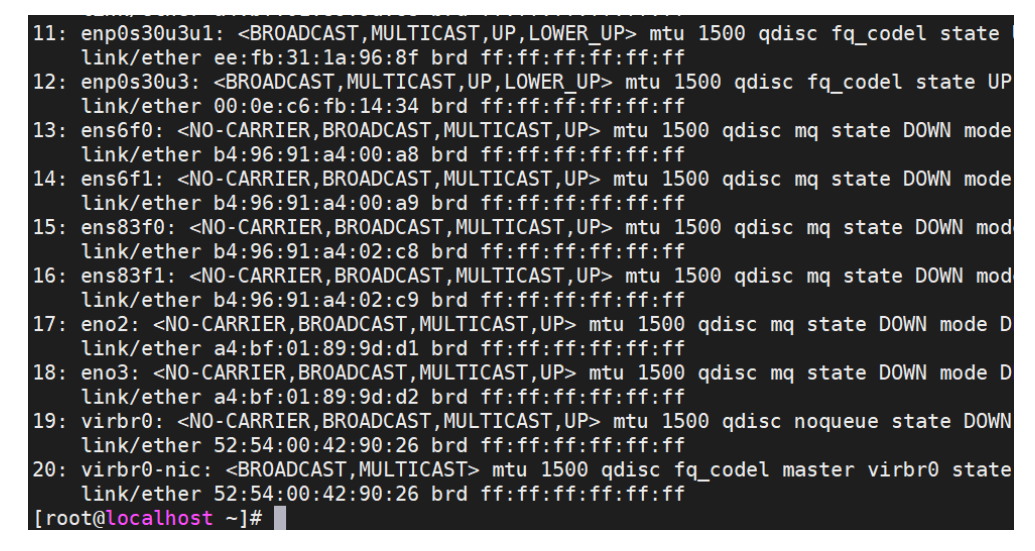

<span id="page-14-2"></span>Figure 27 IP Link Details – 2

Let us look one by one and associate the above ports as shown in the following section and the functionality they provide.

#### <span id="page-15-0"></span>4.1.1 8 x 1G RJ-45 PoE Ports

The server has eight RJ45 8 x 1G RJ-45 PoE Ports on left side – as show i[n Figure 28.](#page-15-2) The I350 Gigabit network connection is marked as LAN 1 – LAN 8 shown as: bus:device:function as 02:00.0 – 02:00.3 with names enp2s0f0 to enp2s0f3 and bus:device:function as 03:00.0 – 03:00.3 with names enp3s0f1 to enp3s0f3.

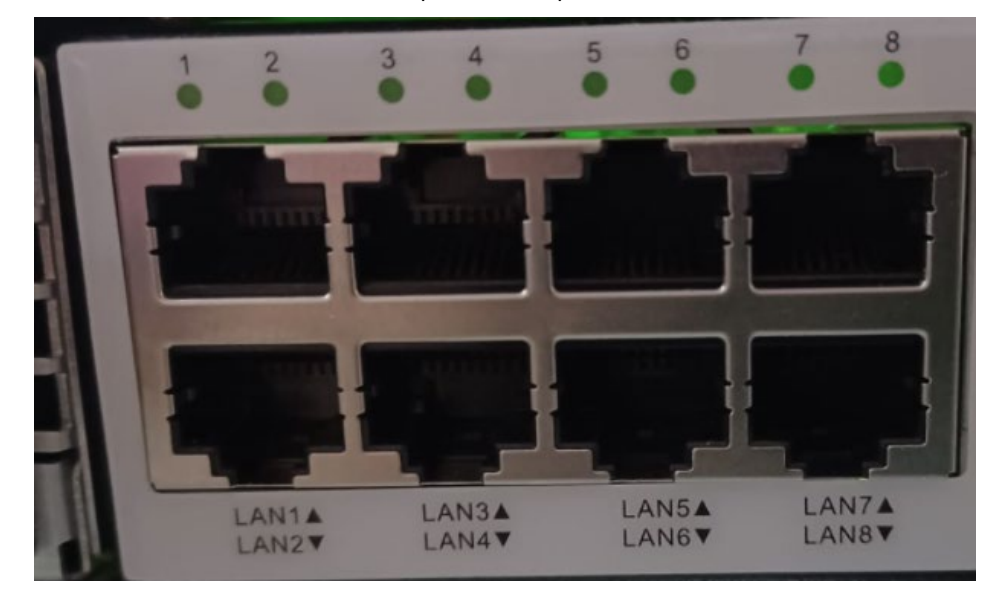

#### <span id="page-15-2"></span>Figure 28 Ports on the Server

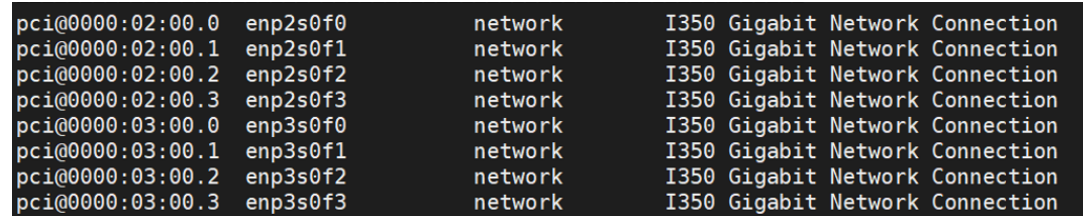

#### <span id="page-15-3"></span>Figure 29 Port Details

<span id="page-15-1"></span>4.1.2 2 x SFP Ports – eno2 and eno3 – SoC Integrated I/F<br>[root@localhost ~]# [root@localhost ~]# # identify eno2 |root@localhost ~]# ethtool --identify eno2

LAN9 is eno2 as identified by blinking of LED with the command:

ethtool --identify eno2

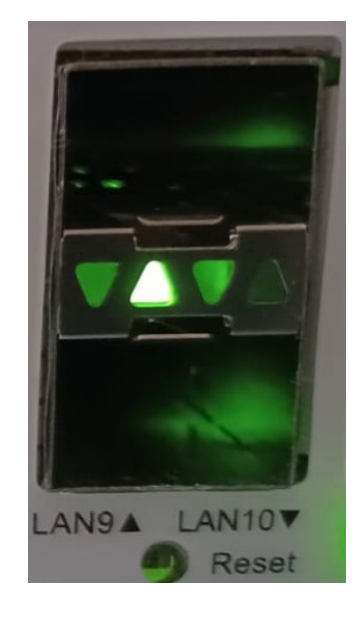

#### <span id="page-16-1"></span>Figure 30 LAN9 – eno2

Likewise, you can identify LAN10 = eno3 as shown in the following screenshot.

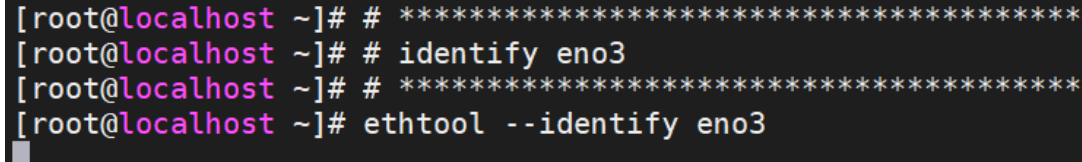

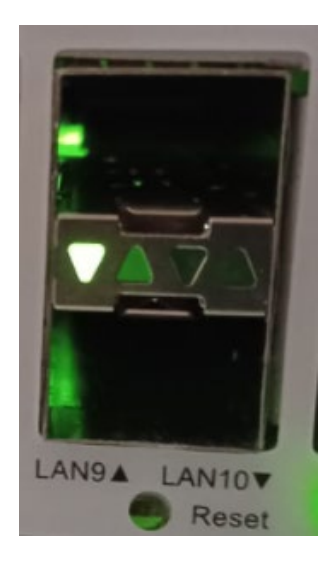

#### <span id="page-16-2"></span>Figure 31 LAN10 – eno3

<span id="page-16-0"></span>4.2 Server Management Port

enol is the server management port, as shown i[n Figure 32.](#page-16-3)

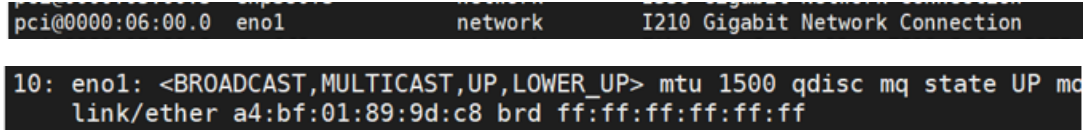

<span id="page-16-3"></span>Figure 32 Server Management Port – eno1

#### <span id="page-17-0"></span>4.3 SSH to OS Host

The USB dongle is shown in **Figure 33**.

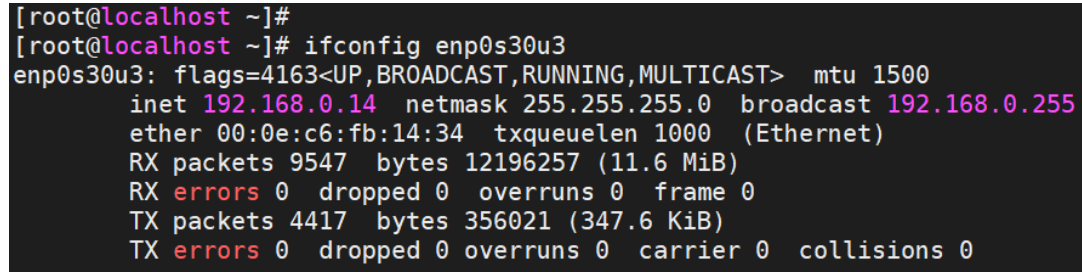

<span id="page-17-1"></span>Figure 33 USB Dongle

- 1. Use one of the 8 x 1G ports also for SSH into the system. Here we are showing a USB dongle so that you can use the 8 x 1G ports for your application.
- 2. First, do dhclient enp0s30u3 (or any other port you are planning to use SSH) to get an IP address assigned.
- 3. Run the DPDK performance tests on your system to ensure that your system is tuned properly. Then, start developing and run your application.

## <span id="page-18-0"></span>Appendix A Programming Platform Components

This appendix describes instructions for programming platform components.

#### <span id="page-18-1"></span> $A.1$ Offline Program (Using Download Cable)

- 1. Sdsd Connect to the header between BMC and FPGA.
- 2. In Intel® Quartus® select the image and then start the program.

#### <span id="page-18-2"></span>A.1.1 Online Program

- 1. Connect Taylor Falls with Ethernet cable (Front port).
- 2. Set PFR Provision mode in BIOS then save & exit BIOS.
- 3. HOTKEY ctrl + u + 1 to switch console to BMC.
- 4. Set IP in BMC, then using browser type the IP address you set.
- 5. In browser using account: *root* password: *0penBmc* to login.
- 6. Select the configuration page then upload the FPGA image. BMC starts the program CPLD.

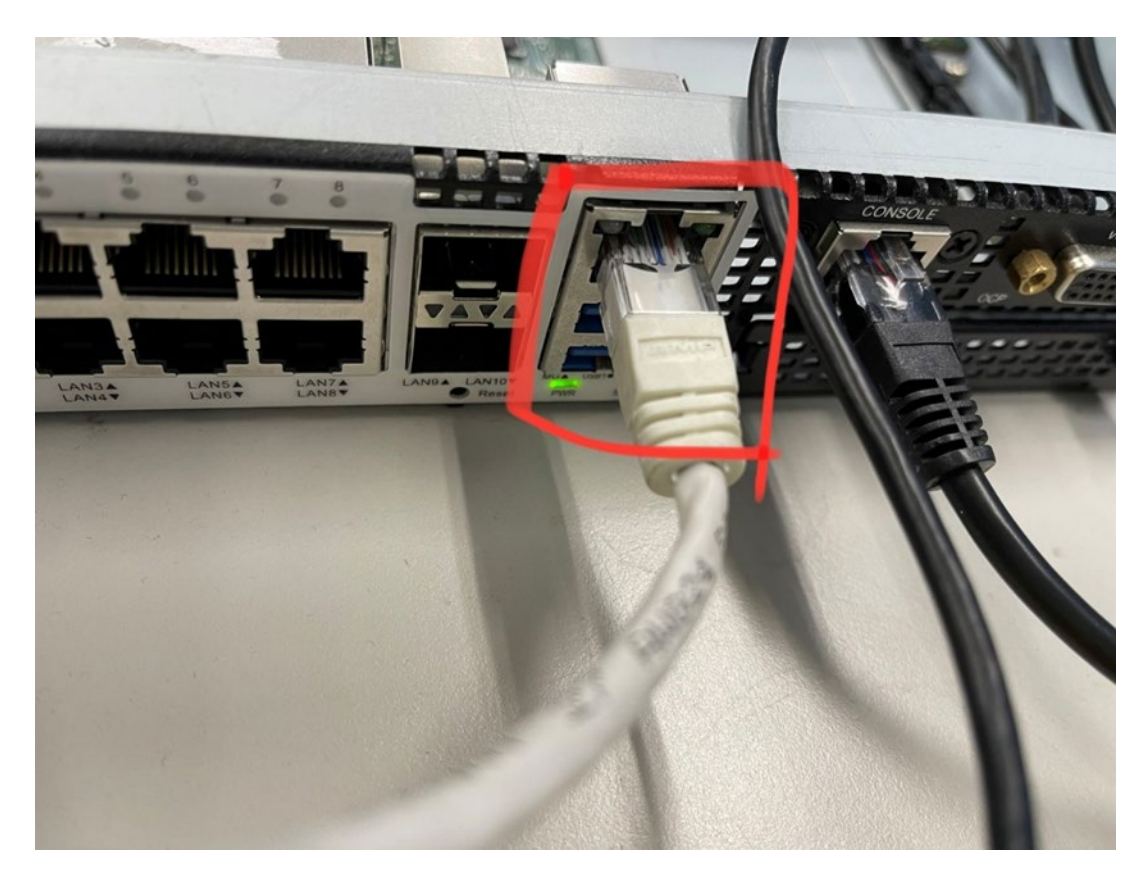

<span id="page-18-3"></span>Figure 34 Front Port Location

## <span id="page-19-0"></span>Appendix B BKC Software Components

Note: Following is the BKC for the same generation processor but for another platform. It is provided here for you to benefit from the information you can gather from this platform.

Subject: 2022 WW06 IDAVILLE ICX-D LCC PC BKC RELEASE ANNOUNCEMENT REPORT (PC BKC#L22)

For the latest BKC Revision, contact your Intel representative.

#### <span id="page-19-1"></span>**B.1** Executive Summary

- 1. LCC PC BKC #L22 cycle started with PRQ Production fused silicon RLBP, RLBT, RLBU, RLBV, RLC3, RLC5, RLC6, and RLC7 on Brighton City Internal & External RP boards.
- 2. This is the Platform PC BKC Release with full validation coverage on RHEL 8.4 with kernel 4.18, Windows Server RS5.
- 3. Ingredient changes from BKC# L21 are:
	- **IFWI** 2021.53.2.01 **(BIOS** 21.D40**)**
	- **CPK\_Linux** 1.7.19
	- **CPK\_RDMA** 1.7.73
	- **Chipset** 10.1.18950.8298-server
	- **CPK\_ESXi** 1.6.6
- 4. This release has different IFWIs for QS/PRQ and ES samples (Production signed IFWI to be used on production fused QS/PRQ units & Debug signed IFWI to be used on ES1 and ES2 units).
- 5. Full validation is performed with DAM disabled Production signed IFWI.
- 6. PC stability is performed on RHEL operating system and DPMO is achieved for WMR, S5 & G3.
- 7. BKC does not support Fedora as it is not POR.
- 8. Windows operating image in this BKC does not contain CPK\_Win driver injected in it, as we are observing BSOD while installing Windows Server operating system. You must install CPK\_Win driver manually after installing the operating system.

# intel.

Performance varies by use, configuration and other factors. Learn more at www.intel.com/PerformanceIndex.

Performance results are based on testing as of dates shown in configurations and may not reflect all publicly available updates. See backup for configuration details. No product or component can be absolutely secure.

Intel disclaims all express and implied warranties, including without limitation, the implied warranties of merchantability, fitness for a particular purpose, and non-infringement, as well as any warranty arising from course of performance, course of dealing, or usage in trade.

Intel technologies may require enabled hardware, software or service activation.

Intel does not control or audit third-party data. You should consult other sources to evaluate accuracy.

The products described may contain design defects or errors known as errata which may cause the product to deviate from published specifications. Current characterized errata are available on request.

© Intel Corporation. Intel, the Intel logo, and other Intel marks are trademarks of Intel Corporation or its subsidiaries. Other names and brands may be claimed as the property of others.

1222/DN/WIT/PDF 730006-002US